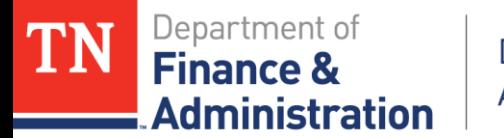

# **Period of Performance Helpful Information Using Edison**

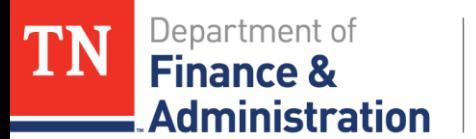

## **Identifying Federal Report Obligations**

Option 1:Identify each Project ID associated to Federal report & use query TN\_KK\_PROJ\_LEDGER on Ledger DETAIL\_ENC by Project ID on the reporting date needed  $&$  identify the PO/Travel Authorizations remaining amount = "Obligation to report" Guidelines exists for using Project Query for Commitment Control

Ledgers:

DETAIL PRE **"DETAIL\_ENC"**  DETAIL\_EXP

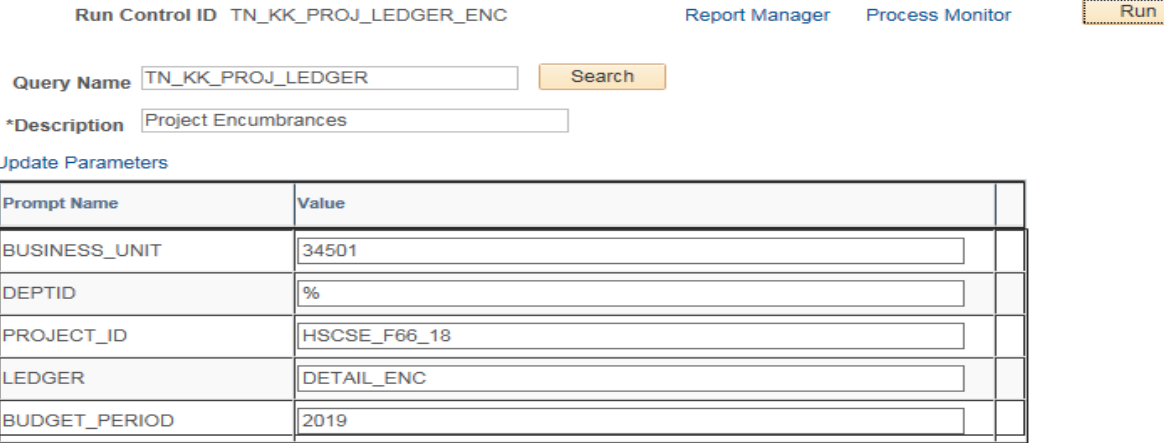

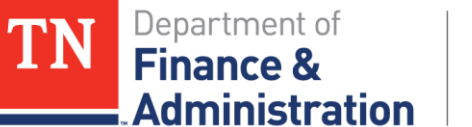

## **Identifying Federal Report Obligations**

#### Option 1:Run TN\_KK\_PROJ\_LEDGER query Example

Pivot table the results separating Federal & State & use Value filter on the PO No. field to "not between  $(-.01 \& +.01)$  to remove the PO with zero amounts

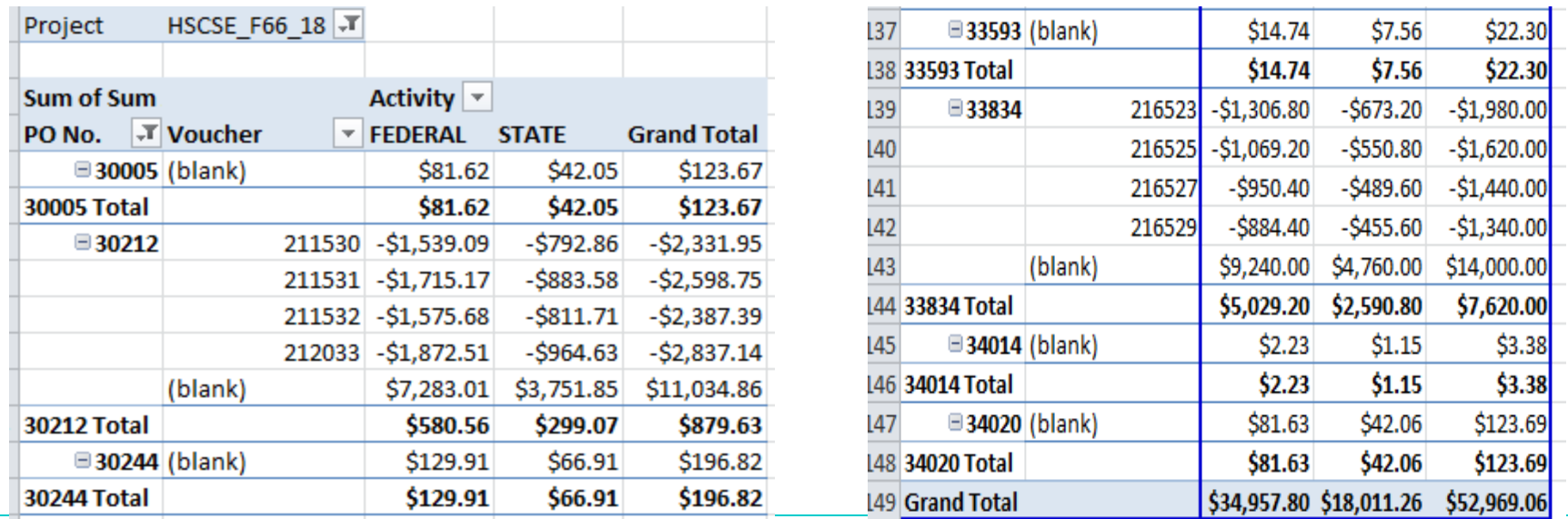

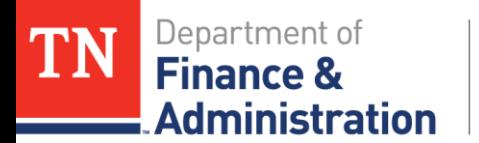

## **Identifying Federal Report Obligations**

Option 2: Pull a report from Edison

 Navigation: FSCM>Purchasing>Purchase Orders> Reports> Req and PO Budgetary Activity

Note: This report does not split Federal and State if one has two Activities

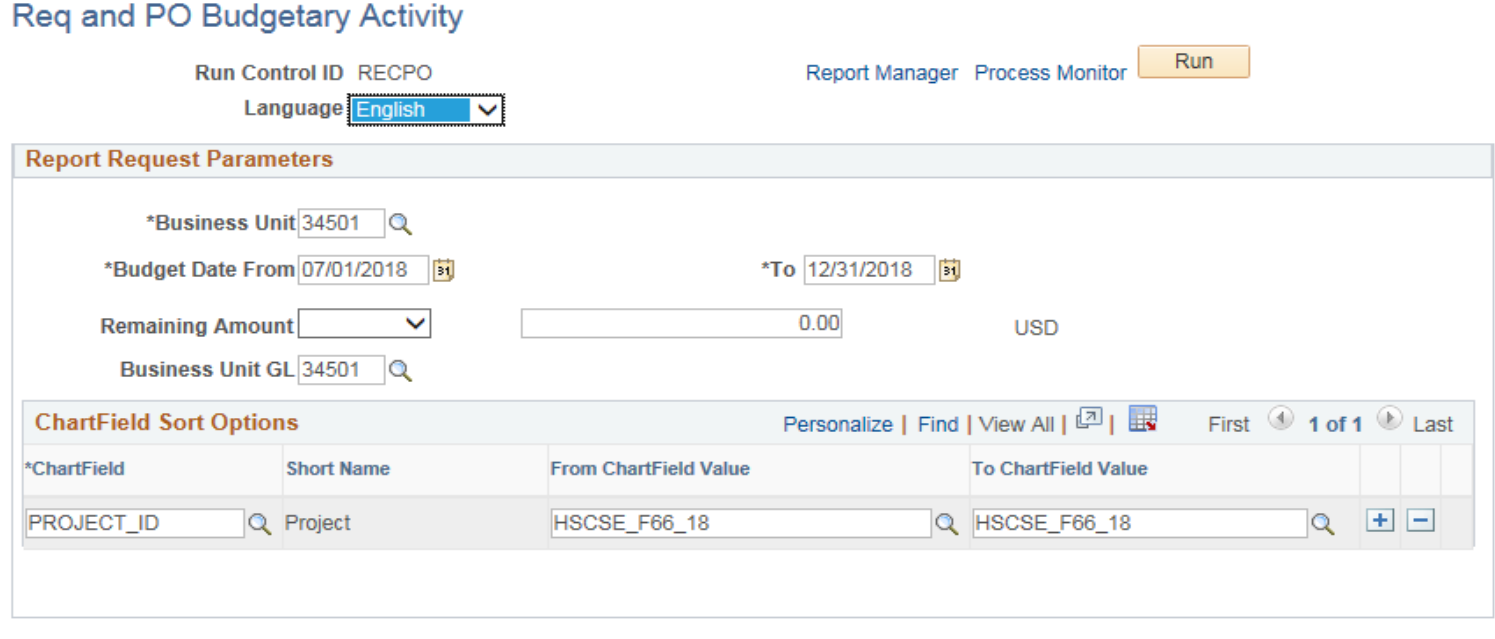

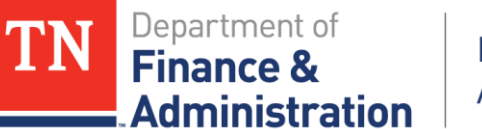

## **Identifying Federal Report Obligations**

#### Option 2: Pull a report (POS8001) from Edison Example

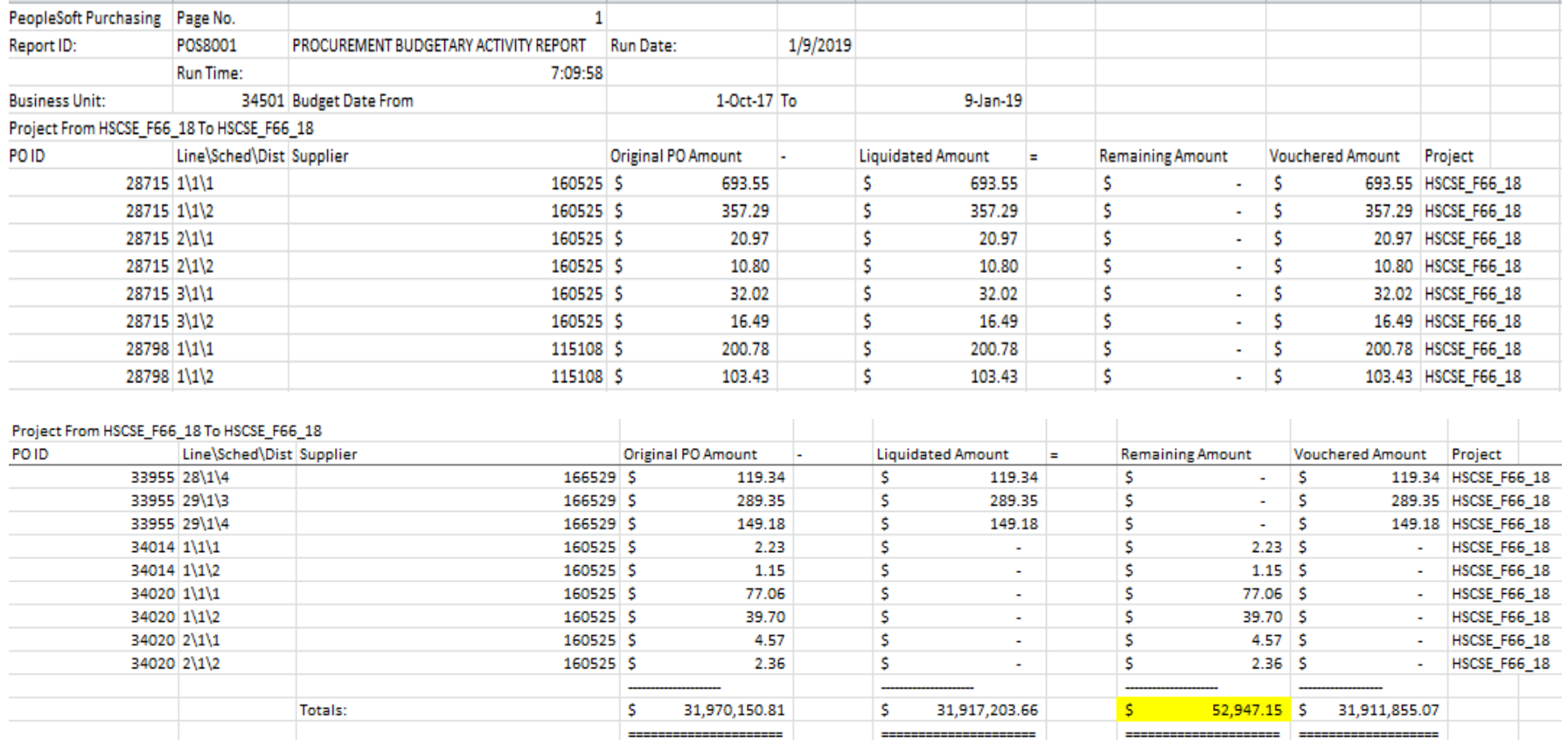

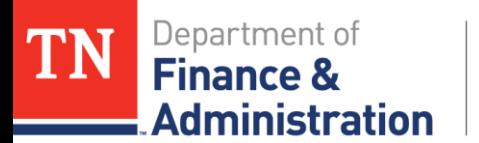

# **Identifying Federal Report Obligations**

Option 3:

Compare the State Fiscal Year and Federal Fiscal year Supplier Contract budgets against query results from  $TN\_PU\_CNO21 =$  the difference between contract budget and contract expenditures could be the "Obligation to report."

Option 4:

Track the "Obligation to report" on an Excel file by either the Program or Finance staff and communicate to the reporting individual those obligations.

Remember: Don't forget about Delegated Grant Agreements!

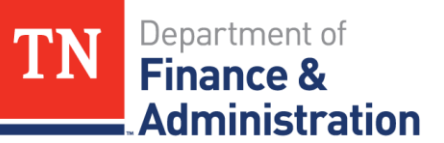

## **Transaction Dates vs. Accounting Dates**

- Edison controls on the "Accounting Date" of the Project ID and does not allow for expenditures to occur prior to the Start Date on the Project ID which is on the Grant/Customer (revenue) Contract.
- It is the "Trans Date" or "Service Date" that one should pay attention to as it relates to the Accounts Payable module. This (Trans/Service) date should be:
	- Trans Date and Service Date should be the same date
	- After the "Start Date" of the Grant
	- Before the "End Date" of the Grant
	- Be in the "Period of Performance"

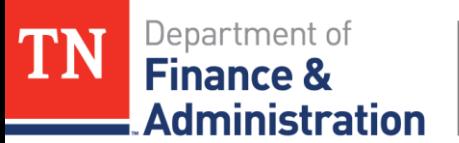

### **Transaction Dates vs. Accounting Dates**

- $\triangleright$  Pass through from other agencies also needs to review that the Transaction Dates are in the Period of Performance.
- Take care that when Customer (revenue) Contracts/Grants cover multiple years and one is either trying to close out older grants and the agency is doing reallocations that the values that one is reallocating are in the proper "Period of Performance" associated to the Grant.

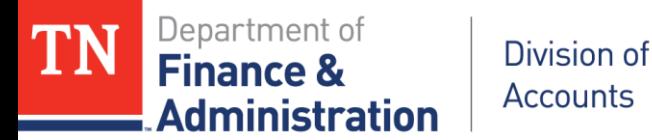

- Query TN\_GL60\_SPEEDCHARTS
- Navigation: FSCM> TN\_Enhancements> Search> SpeedChart
	- & enter GL BU/Agency in SetID and SpeedChart and

microscope lookup

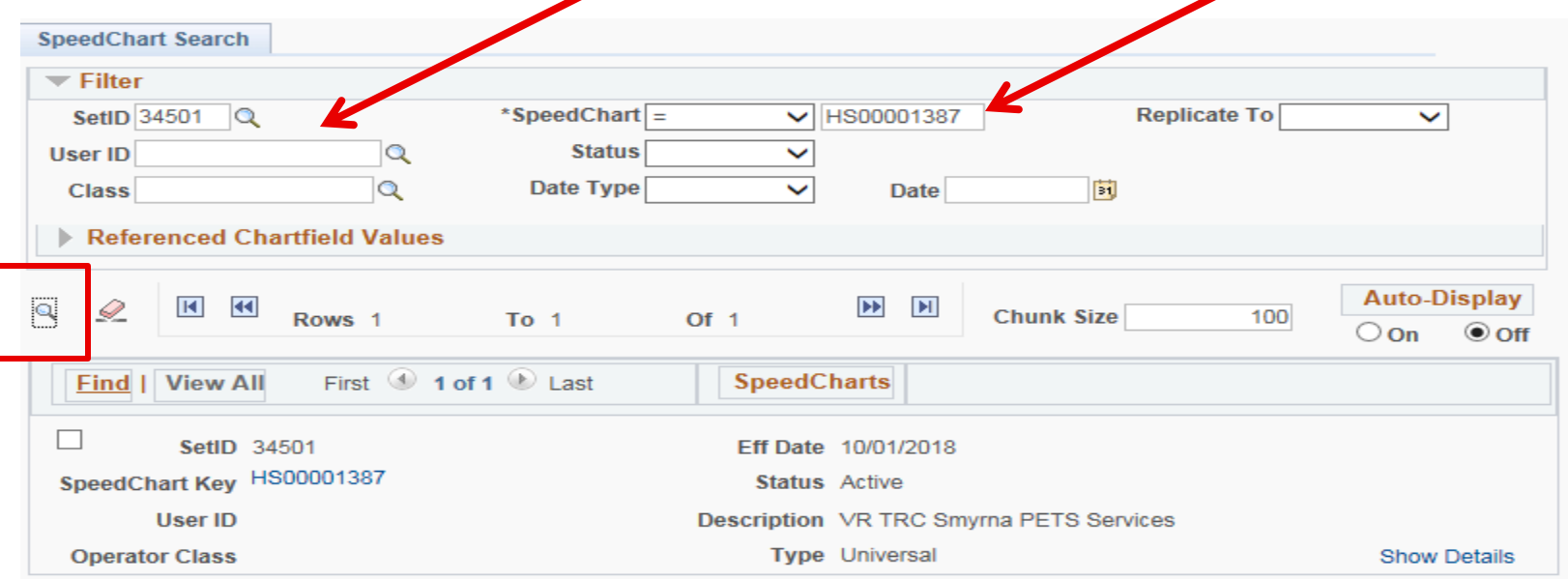

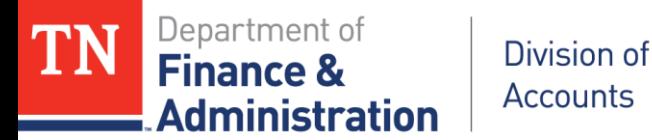

 Click on SpeedChart Key hyperlink and Include History at lower right to see current Effective Date Information, Previous History and View All to see applicable Grant Project ID.

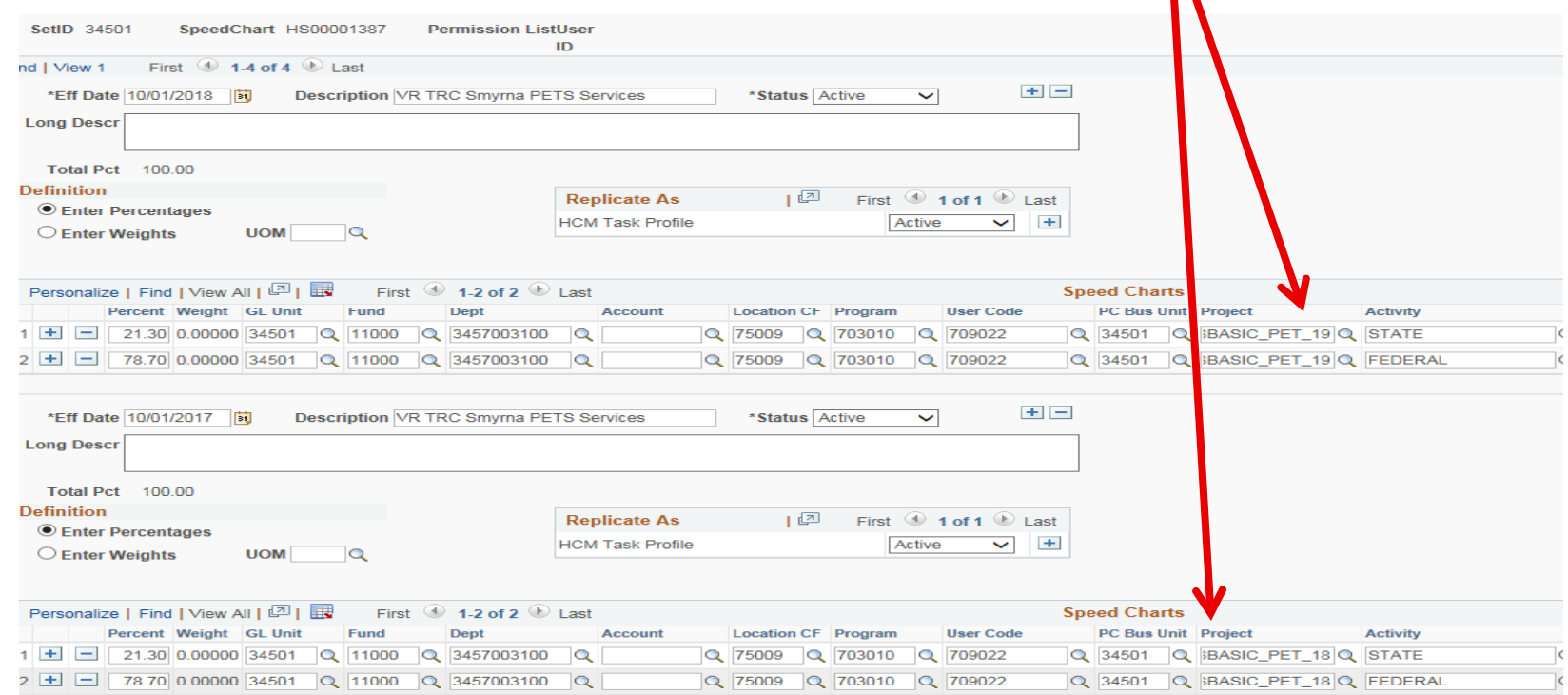

Department of

**Administration** 

**Finance 8** 

#### **OLT (Over the Billing Limit) of the Customer (revenue) Contract**

Federal Grant G17AC00195 with Award ID/Customer (revenue) Contract FY18GEOMAPING has a Start Date of 7/1/2017 and End Date of  $12/30/2018$  in Edison with a Billing Amount of \$79,034.00

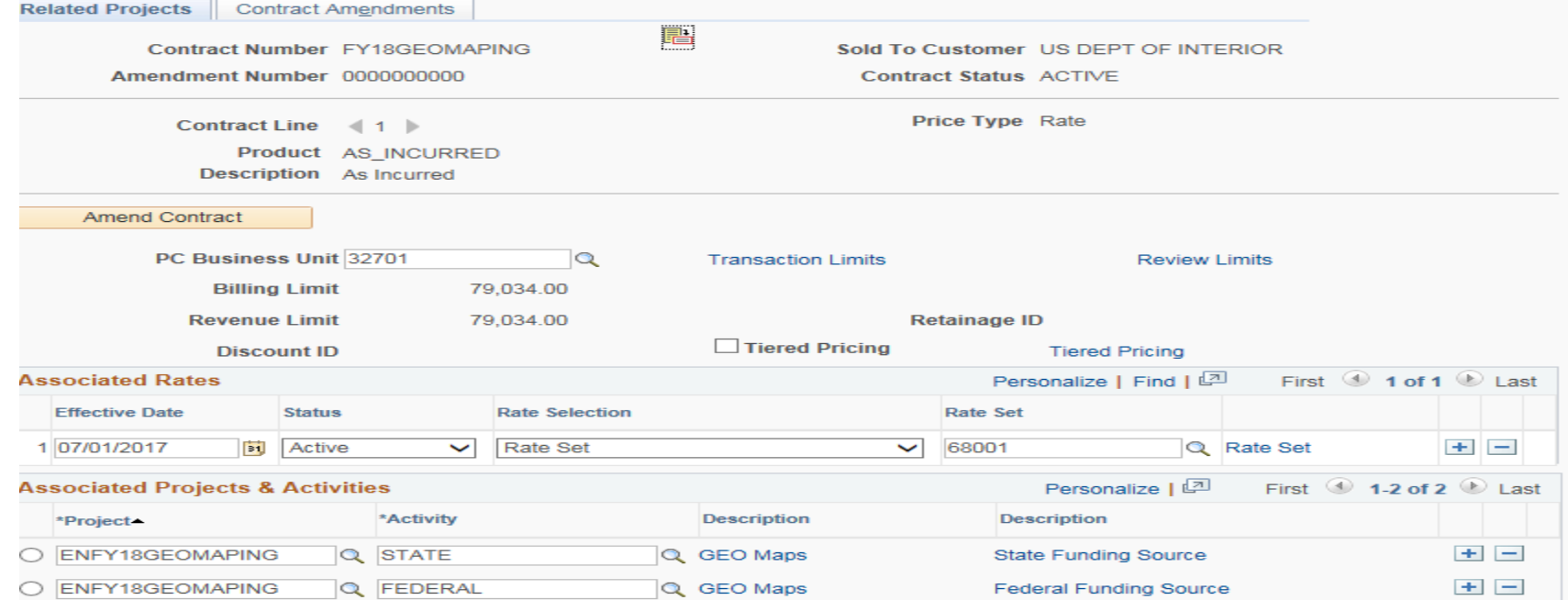

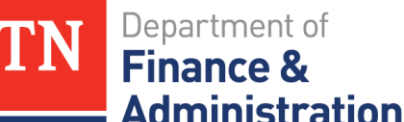

## **OLT (Over the Billing Limit) of the Customer (revenue) Contract**

- $\triangleright$  Having 12/30/2018 gives the project the ability to allow for accounting date transactions through the 90 day window.
- $\triangleright$  However, the billing limit of \$79,034.00 controls and stops the transactions from billing and recognizing revenue, they go to OLT.

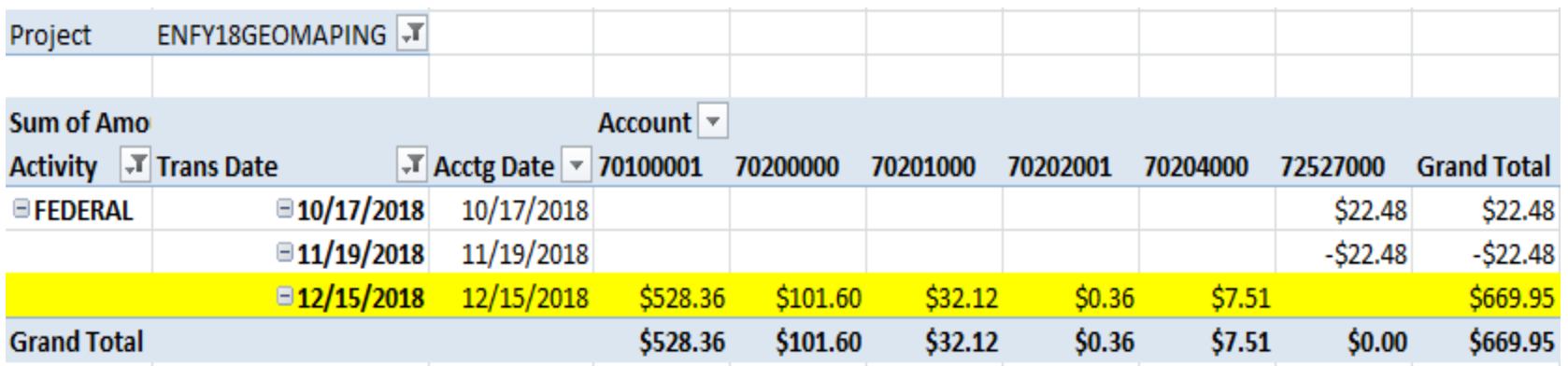

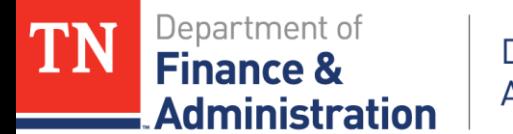

### **Close Project to Procurement**

Navigation: FSCM>Grants>Awards>Project & Enter BU & Project

 $\triangleright$  Click on the Project Status "Open" hyperlink

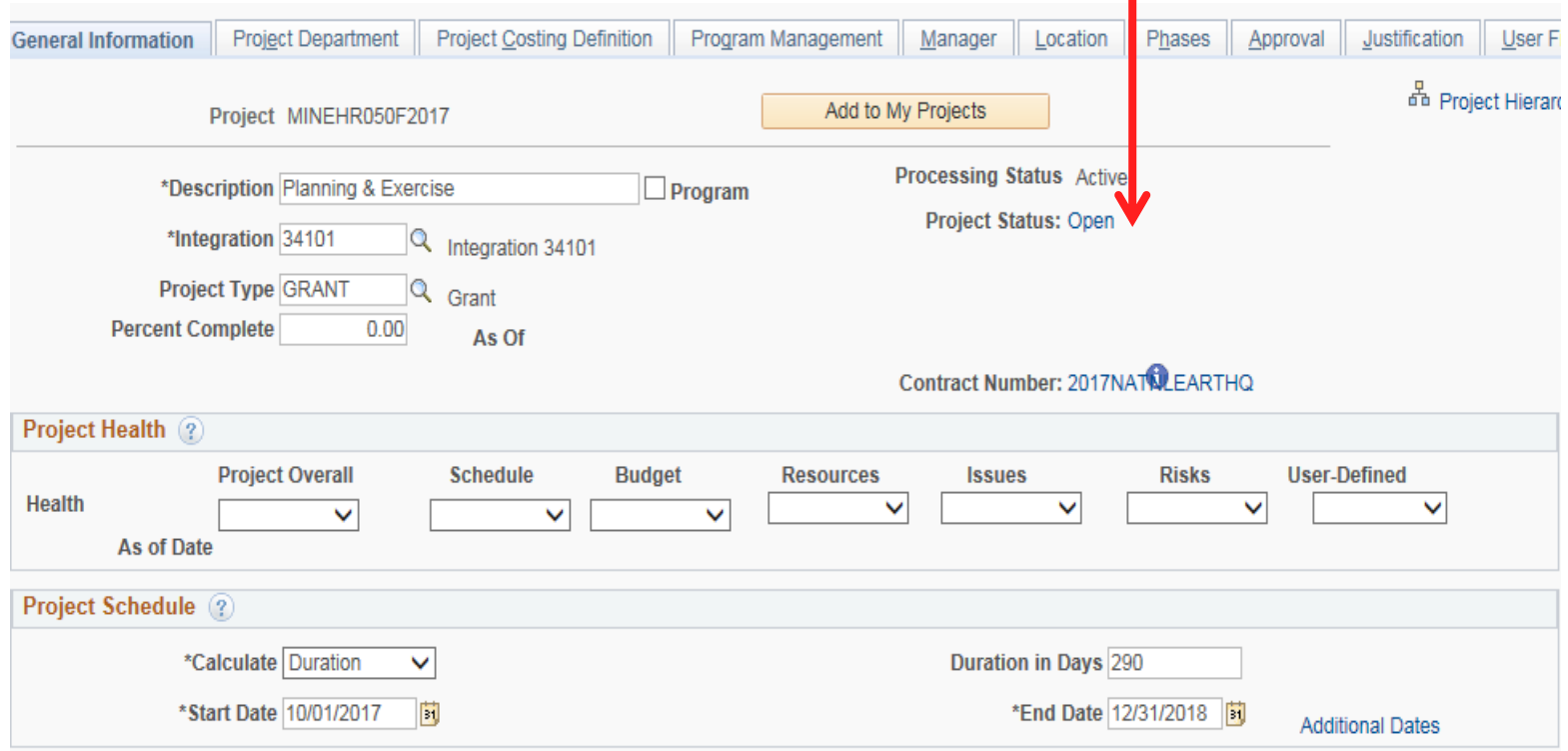

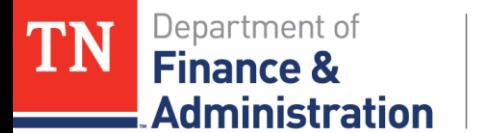

#### **Close Project to Procurement**

 $\triangleright$  Click on the Plus sign

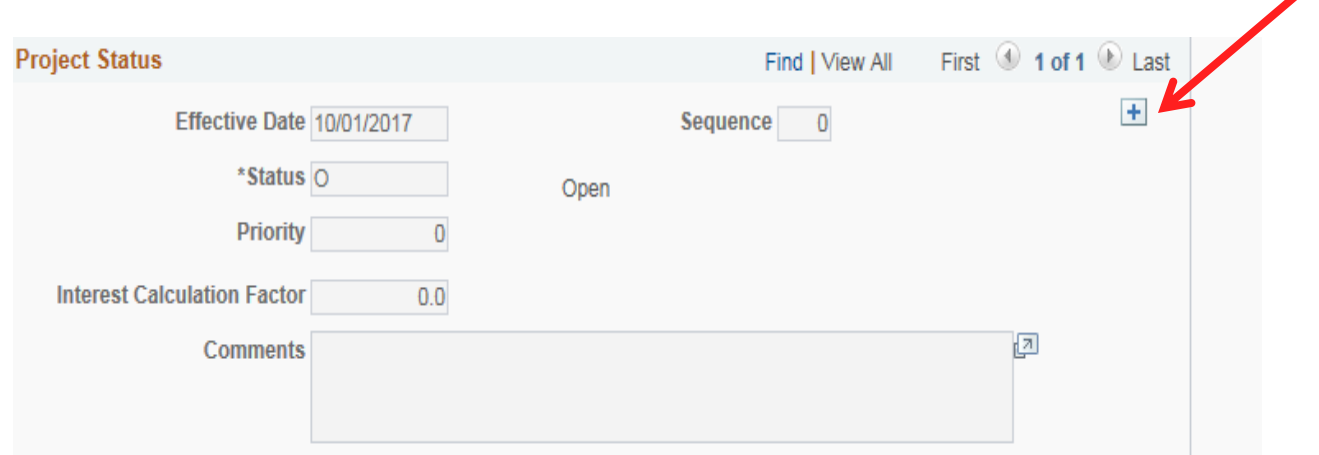

 $\overline{\phantom{a}}$ 

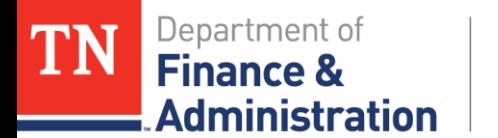

#### **Close Project to Procurement**

 $\triangleright$  Enter an Effective Date desired (ie. 10/01/2018) when no more PO's need to be created against the Project, choose "T" for "Close to Procurement"

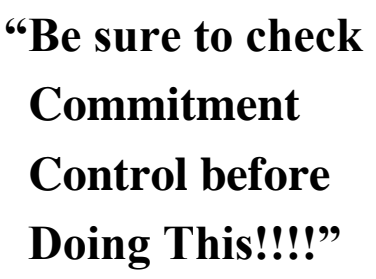

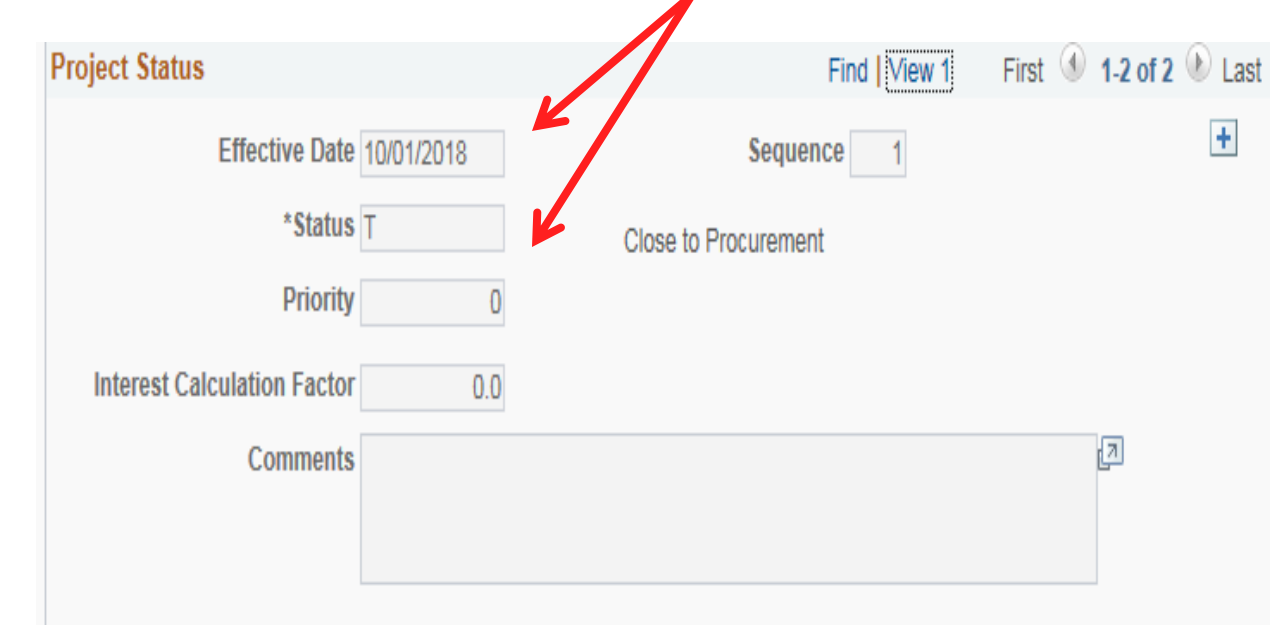

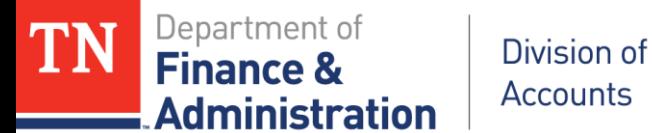

**Close Project to Procurement**

**"Be sure to check Commitment Control before doing this!"**

#### **Navigation: FSCM>Commitment Control> Review Budget Activities> Budgets Overview (Enter BU, Ledger Group PRJ\_OVR\_PR and Project ID)**

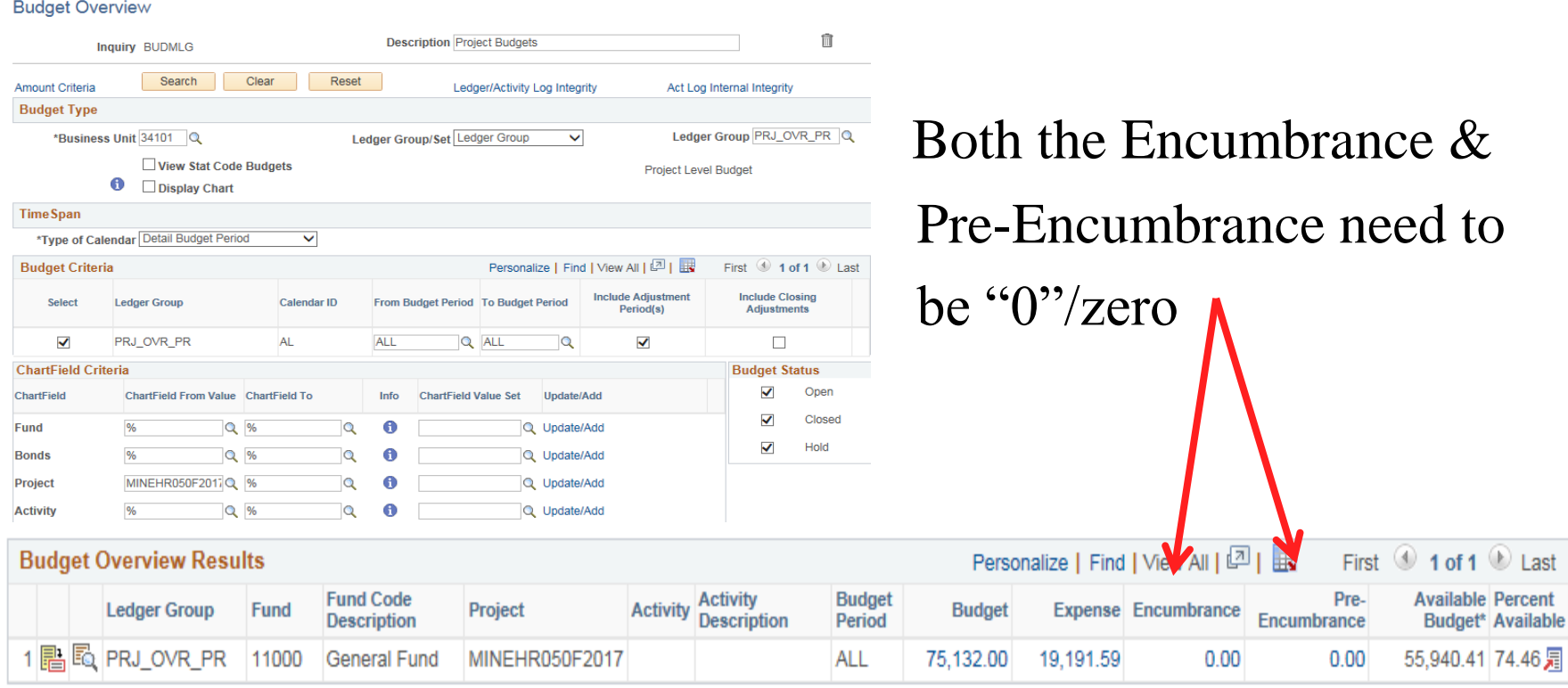

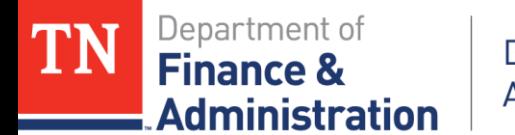

#### **Close Project to Procurement**

Navigation: FSCM>Grants>Awards>Project & Enter BU & Project

Journals can be entered, but no more "obligations/PO's" can occur

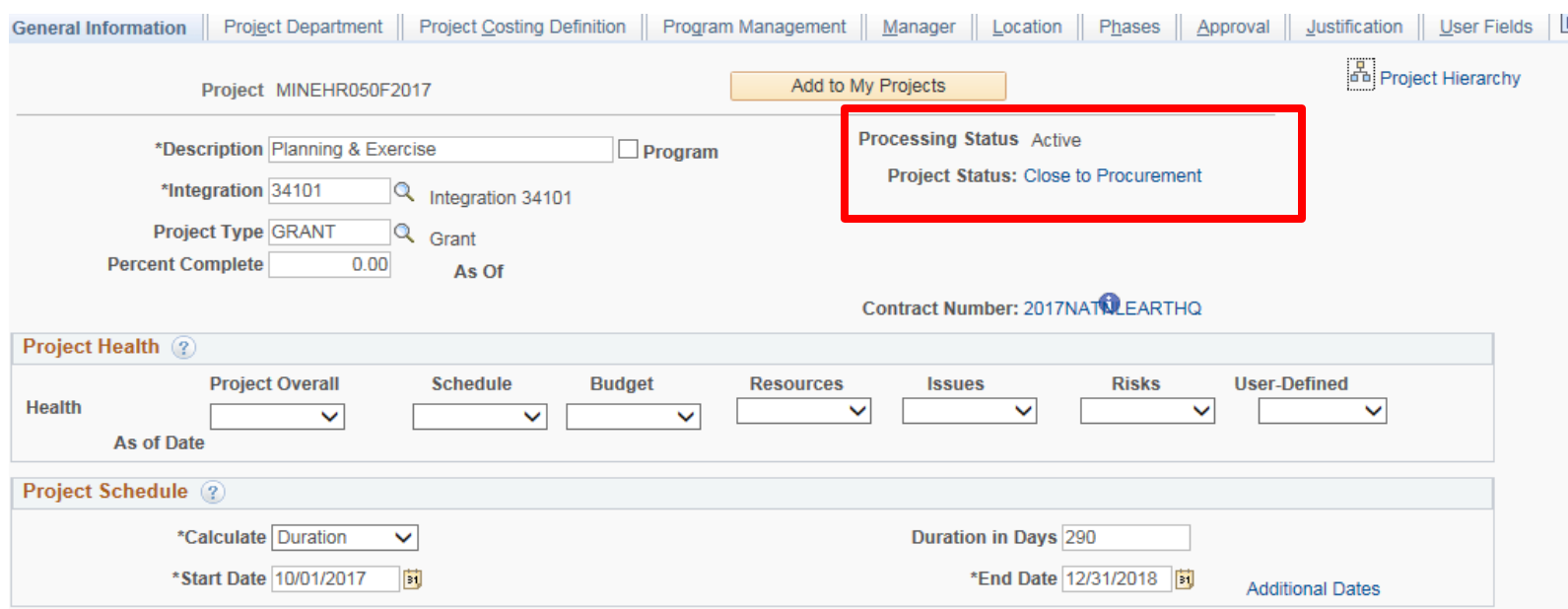

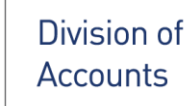

Department of

dministration

**Finance &** 

#### **Carryforward with Separate Control/Accounting**

- $\triangleright$  Can be tracked separately if an additional new Project ID is created and associated to the existing Customer (revenue) Contract.
- Customer (revenue) Contract's billing limit would not change, however the first Project ID associated to the Customer (revenue) Contract would need the budget reduced by the amount "carryforward" on the new Project ID.

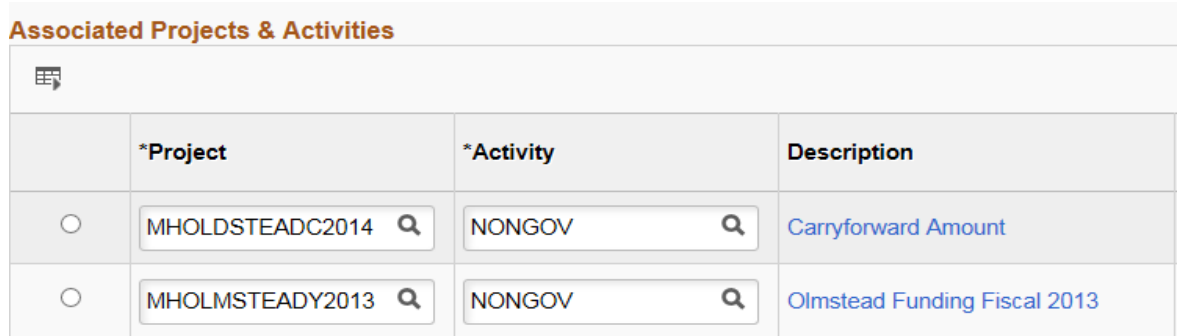

 $\triangleright$  Provided you have first properly requested the extension!